# **E**hipsmall

Chipsmall Limited consists of a professional team with an average of over 10 year of expertise in the distribution of electronic components. Based in Hongkong, we have already established firm and mutual-benefit business relationships with customers from,Europe,America and south Asia,supplying obsolete and hard-to-find components to meet their specific needs.

With the principle of "Quality Parts,Customers Priority,Honest Operation,and Considerate Service",our business mainly focus on the distribution of electronic components. Line cards we deal with include Microchip,ALPS,ROHM,Xilinx,Pulse,ON,Everlight and Freescale. Main products comprise IC,Modules,Potentiometer,IC Socket,Relay,Connector.Our parts cover such applications as commercial,industrial, and automotives areas.

We are looking forward to setting up business relationship with you and hope to provide you with the best service and solution. Let us make a better world for our industry!

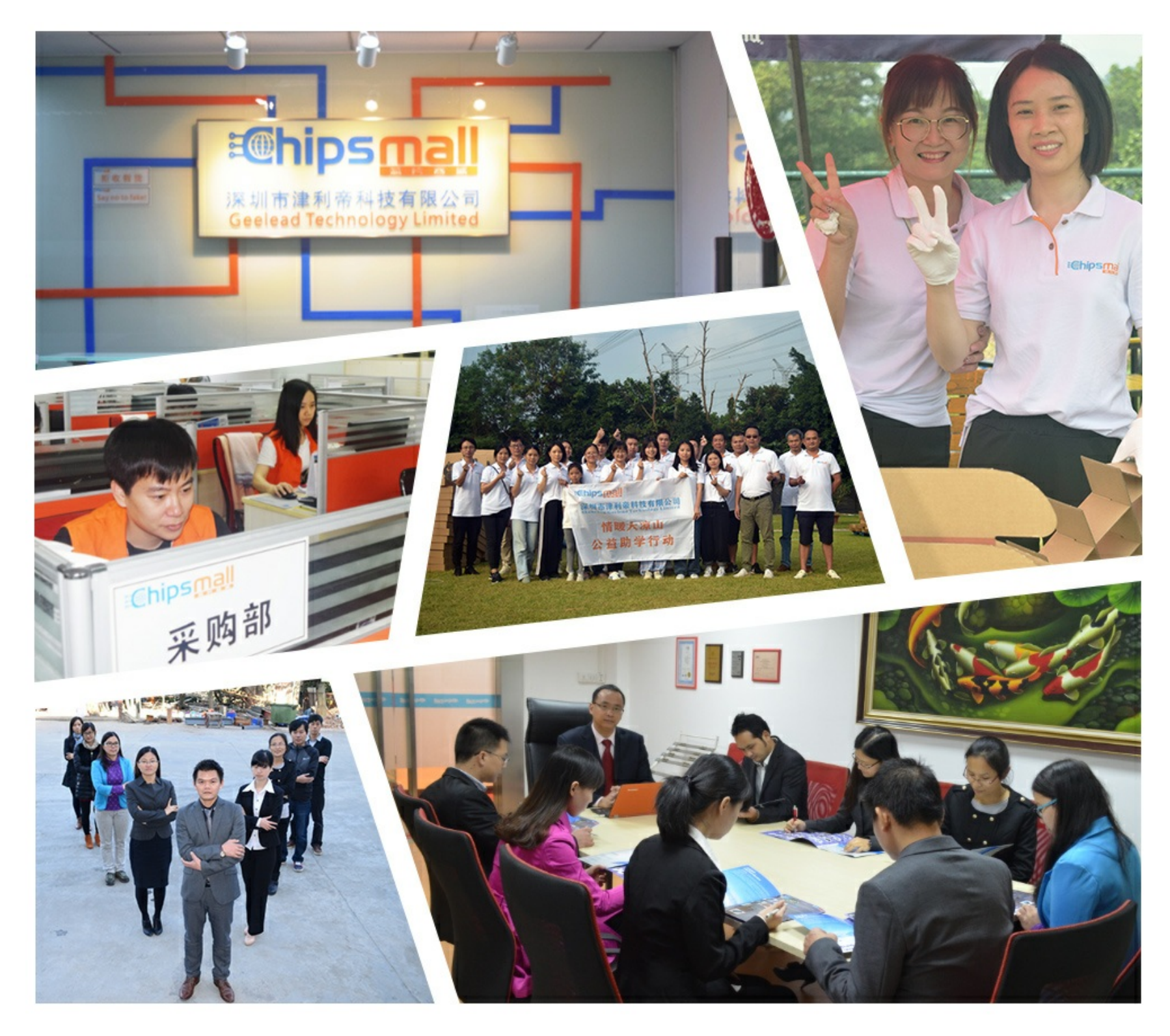

### Contact us

Tel: +86-755-8981 8866 Fax: +86-755-8427 6832 Email & Skype: info@chipsmall.com Web: www.chipsmall.com Address: A1208, Overseas Decoration Building, #122 Zhenhua RD., Futian, Shenzhen, China

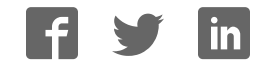

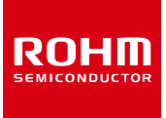

#### **Color Sensor**

## **BH1749NUC-EVK-001 Manual**

BH1749NUC-EVK-001 is an evaluation board for BH1749NUC, which is a ROHM Color Sensor. This User's Guide is about how to use BH1749NUC-EVK-001 together with SensorShield\*<sup>1</sup> . \*1 SensorShield is sold as Shield-EVK-001.

#### **Preparation**

- Arduino Uno 1pc
- Personal Computer installed Arduino IDE 1pc
	- $\triangleright$  Requirement : Arduino 1.6.7 later
	- Please use Arduino IDE downloaded from <http://www.arduino.cc/>
- USB cable for connecting Arduino and PC 1pc
- SensorShield 1pc
- BH1749NUC-EVK-001 1pc

#### **Setting**

1. Connect the Arduino and the SensorShield (Figure 1)

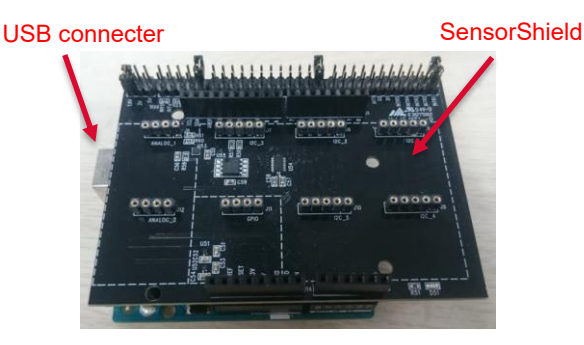

Figure 1. Connection between the Arduino and the **SensorShield** 

- 2. Connect BH1749NUC-EVK-001 to the socket of I2C area on the SensorShield (Figure 2)
- 3. Set Voltage of the SensorShield to 3.0V (Figure 2)

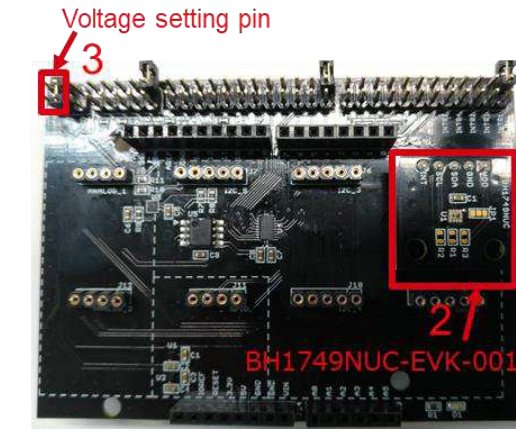

Figure 2. Connection between BH1749NUC-EVK-001 and the SensorShield

- 4. Connect the Arduino to the PC using a USB cable
- 5. Download BH1749NUC.zip from http://www.rohm.com/web/global/sensor-shield-support
- 6. Launch Arduino IDE
- 7. Select [Sketch]->[Include Library]->[Add.ZIP library...], install BH1749NUC.zip
- 8. Select [File]->[Examples]->[BH1749NUC]->[example]- >[BH1749NUC]

#### **Measurement**

1. Select [Tools] and check the contents enclosed in the red frame. (Figure 3) Board should be "Arduino/Genuino Uno". Port should be COMxx (Arduino/Genuino Uno). COM port number is different in each environment.

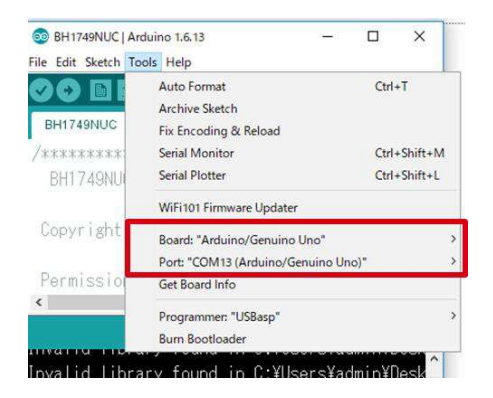

Figure 3. COM Port setting

- 2. Write the program by pressing right arrow button for upload (Figure 4)
- 3. Wait for the message "Done uploading" (Figure 4)

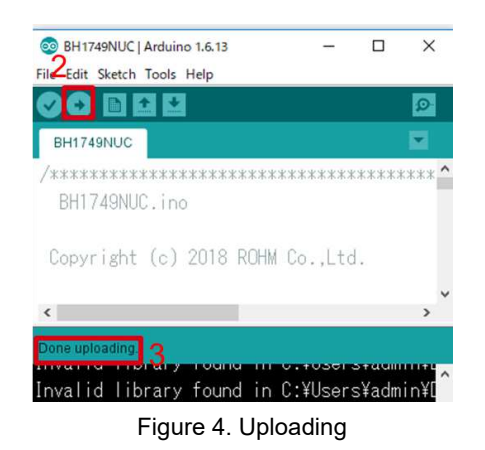

4. Select [Tools]->[Serial Monitor] (Figure 5)

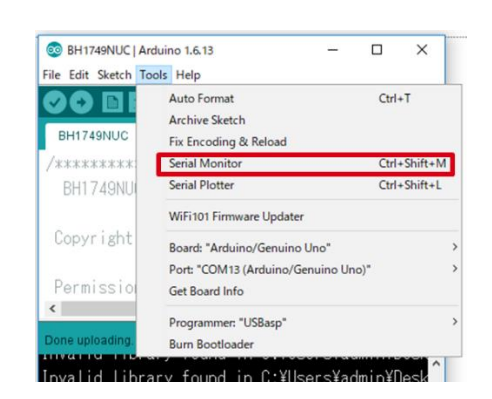

Figure 5. Tools Setting

#### 5. Check log of Serial Monitor (Figure 6)

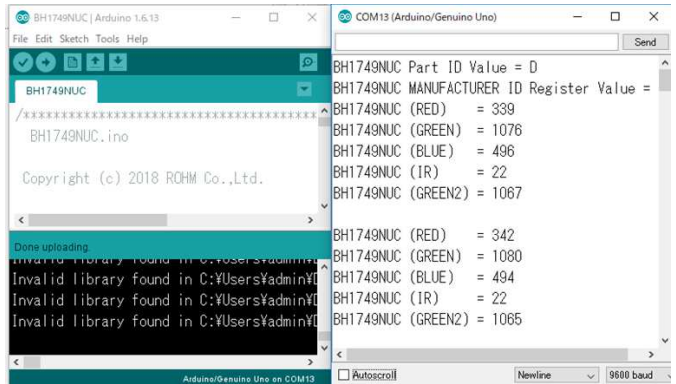

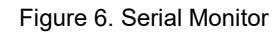

#### **Board Information**

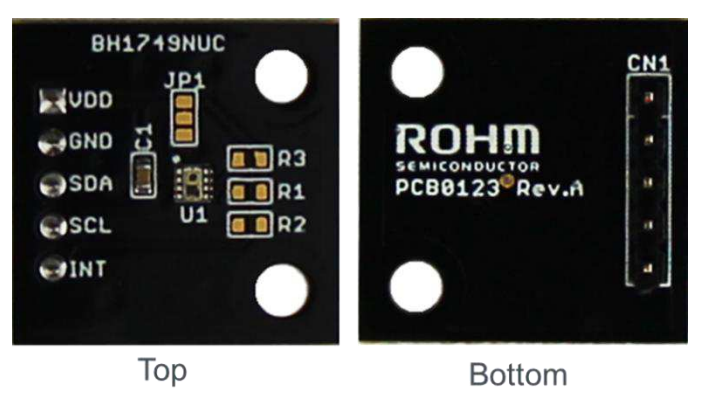

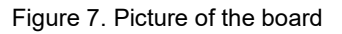

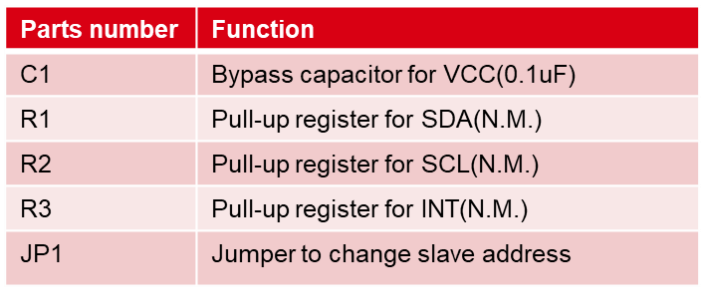

 $\mathbb{X} \mathsf{N} \cdot \mathsf{M} = \mathsf{N} \circ \mathsf{M}$ ount

Table 1. Parts information

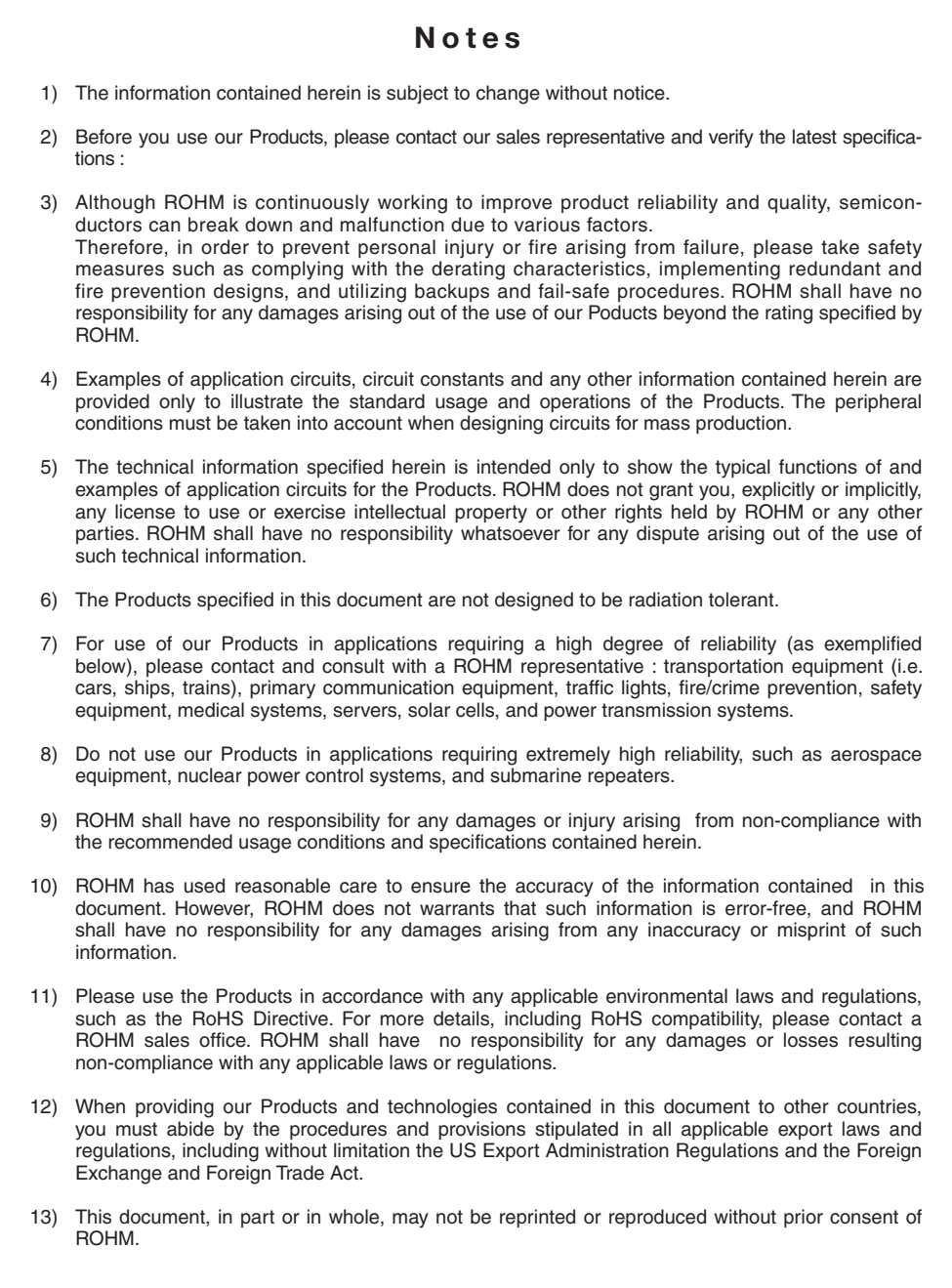

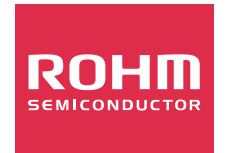

Thank you for your accessing to ROHM product informations. More detail product informations and catalogs are available, please contact us.

#### ROHM Customer Support System

http://www.rohm.com/contact/